## HOW TO USE YOUR FLEXIPASS: ONLINE BOOKING

Welcome to the **Sydney Film Festival**! If you have purchased or received a Flexipass and are ready to redeem some tickets, please find below some step-by-step instructions.

### 1. **FINDING YOUR FILM WHEN THE PROGRAM LAUNCHES**

On the Sydney Film Festival website select Films & Events, located in the centre of the page.

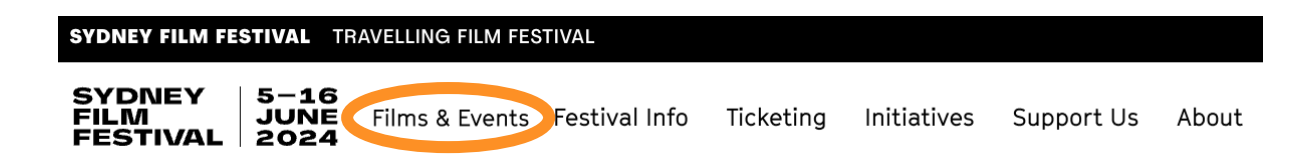

The **Film & Events** page allows for you to look for films in several ways. **Browse A-Z** allows you to navigate all films in alphabetical order.

The **Filter By**: also allows you to refine your search by Films/Shorts/Events and Venue/Genre/Country/Language/Classification/Director.

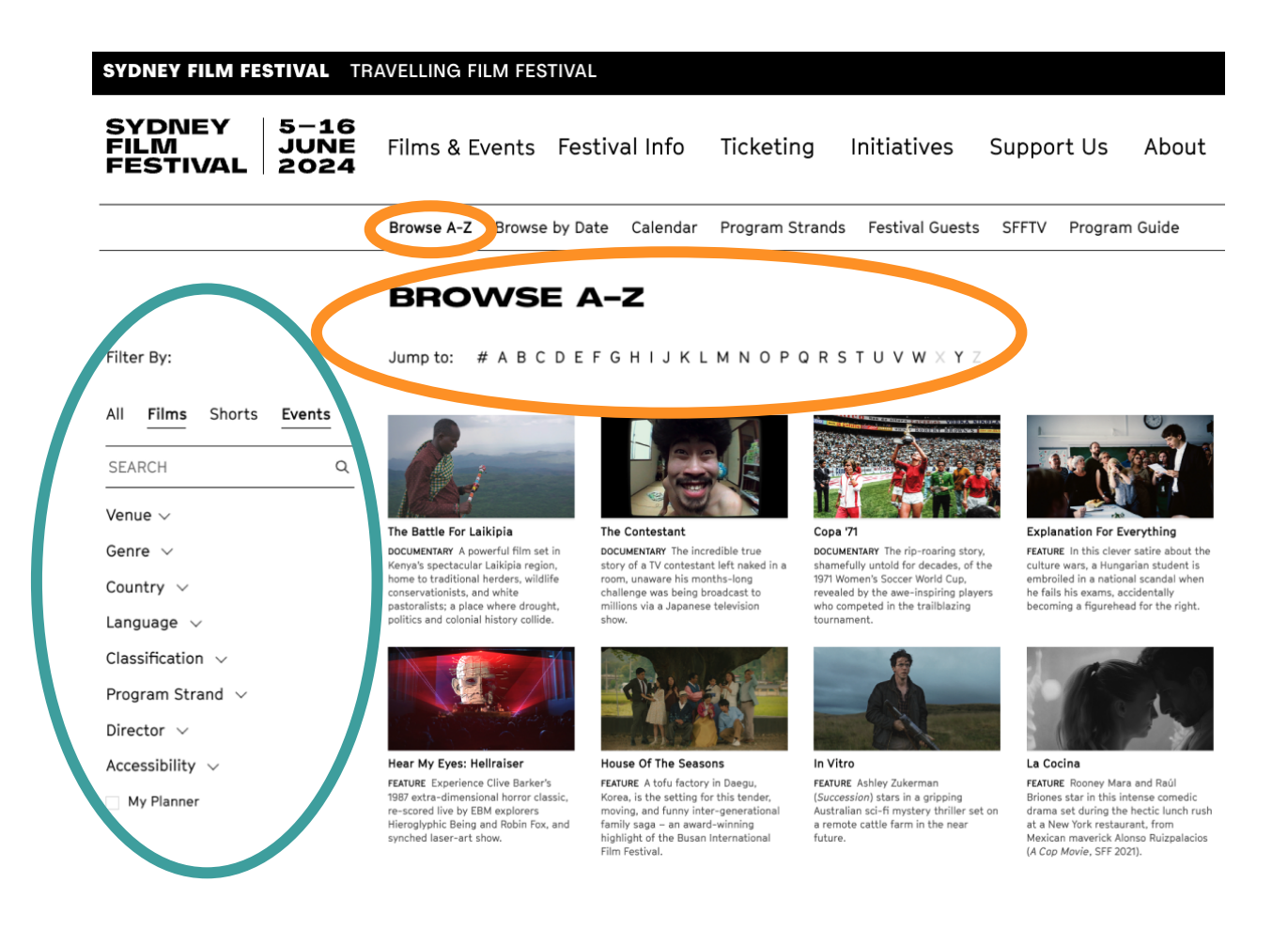

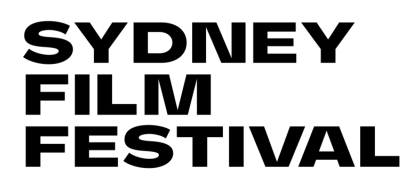

**Calendar** contains all dates and times for each film and venue.

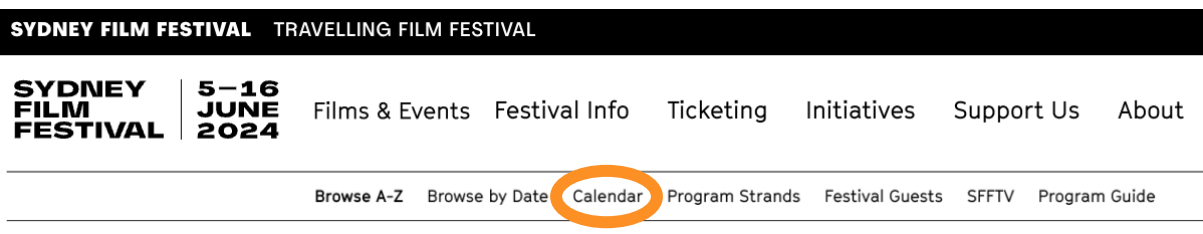

**Program Strands** will show you curated collections of films grouped by genre, style, content and themes.

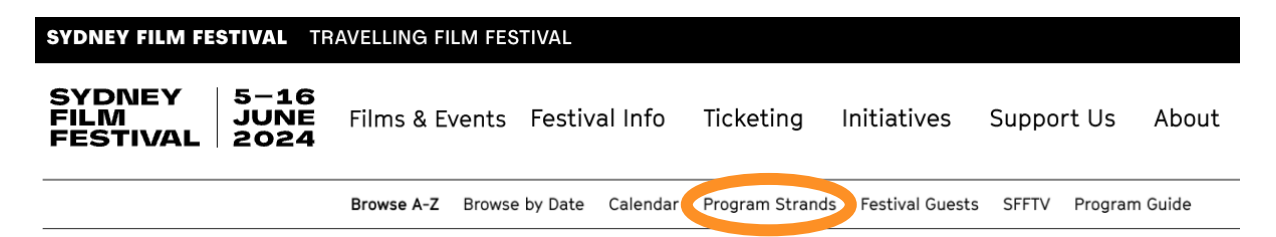

Once you have found a film you would like to see (in this case, *Camp de Thiaroye*), **click on the image or title**. This will take you to the film description and ticketing purchase page.

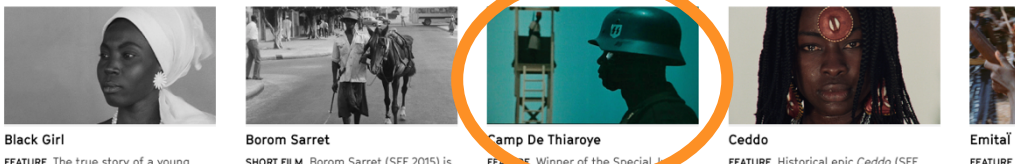

**PEATURE:** The true story of a young<br>Senegalese girl who moves to France<br>to work as a nanny, but is soon treated<br>as a slave. Sembène's first feature film<br>took him, and African cinema, to international acclaim.

**SHORT FILM** Borom Sarret (SFF 2015) is<br>**SHORT FILM** Borom Sarret (SFF 2015) is<br>Ousmane Sembène's debut film, often<br>hailed as one of the most significant<br>short films ever made – and one that<br>paved the way for African cinem

E Winner of the Specia

Prize at uncompromising historical epic tells<br>the story of Senegalese WWII veterans who were betrayed under French<br>colonial rule. Based on true events.

FEATURE Historical epic Ceddo (SFF **FEATURE** Historical epic *Ceddo* (SFF<br>1978) remains Ousmane Sembéne's<br>most controversial film, strongly<br>indicting both Islam and Christianity<br>and showcasing the traditional African<br>religion that came before them.

FEATURE Set in Sembène's hom **FEATURE** Set in Sembene's home<br>territory of Casamance, *Emitaï* is a<br>deceptively simple story of resistance<br>and rebellion chronicling historical oppression by the French in West Africa.

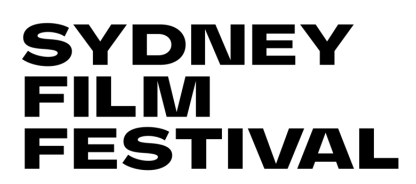

### 2. **SELECTING YOUR TICKETS**

Once you are on the film description and ticketing page, click the **BOOK TICKETS** button positioned on the right-hand side of the page.

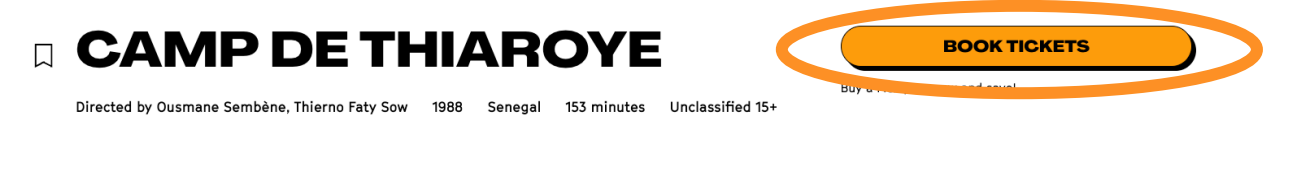

This button will direct you to the bottom of the page. Click the **BOOK TICKETS** button corresponding to the venue and time you would like to see the film.

#### **TICKETS**

SAT 10 JUN - 2PM 口 State Theatre がよ

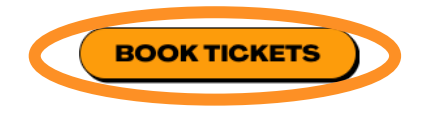

\*Note: *Camp de Thiaroye* will NOT be screening at the State Theatre. The above screenshot is being used solely for this guide.

SFF venues provide allocated seating at most venues. When purchasing tickets to a venue with allocated seating, such as the State Theatre or other CBD locations i.e., Event Cinemas George Street, Dendy Newtown, etc., you have two options on how to select your seats.

\*If you are buying tickets to a film screening at the Hayden Orpheum, Art Gallery of NSW, State Library of New South Wales or Ritz Randwick, neither of these options will be visible as seating at these venues is general admission.

# **SYDNEY<br>FILM FESTIVAL**

## HOW TO USE YOUR FLEXIPASS: ONLINE BOOKING

Best Available will automatically select your seats for you based on the seats available to that session. Make sure you select Keep seats together if selecting Best Available seats.

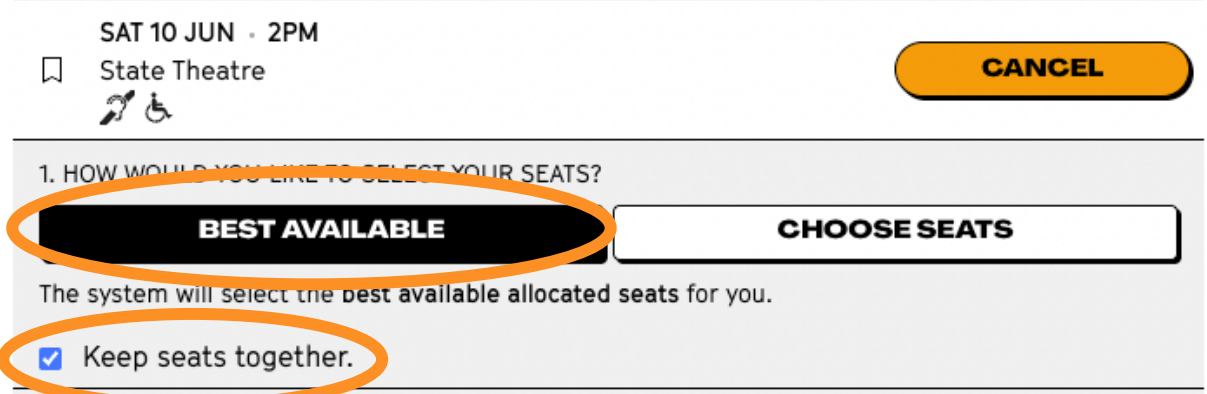

You can also choose your own preferred seats if you select **CHOOSE SEATS**

**TICKETS** 

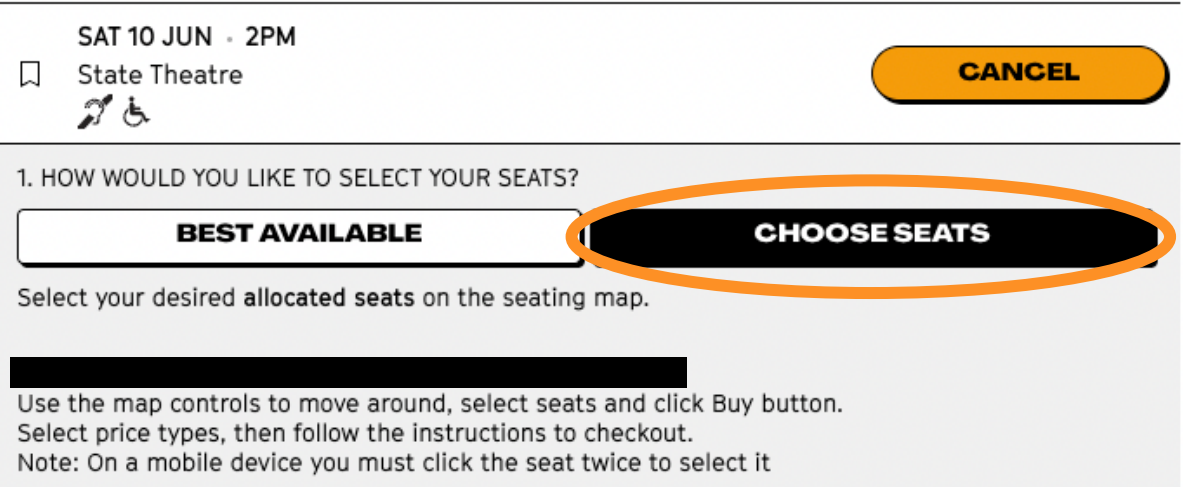

Select a seat by clicking one of the white circles. Dark grey circles represent seats that have already been allocated.

**Once you click a seat, it will turn bright green**.

## HOW TO USE YOUR FLEXIPASS: ONLINE BOOKING

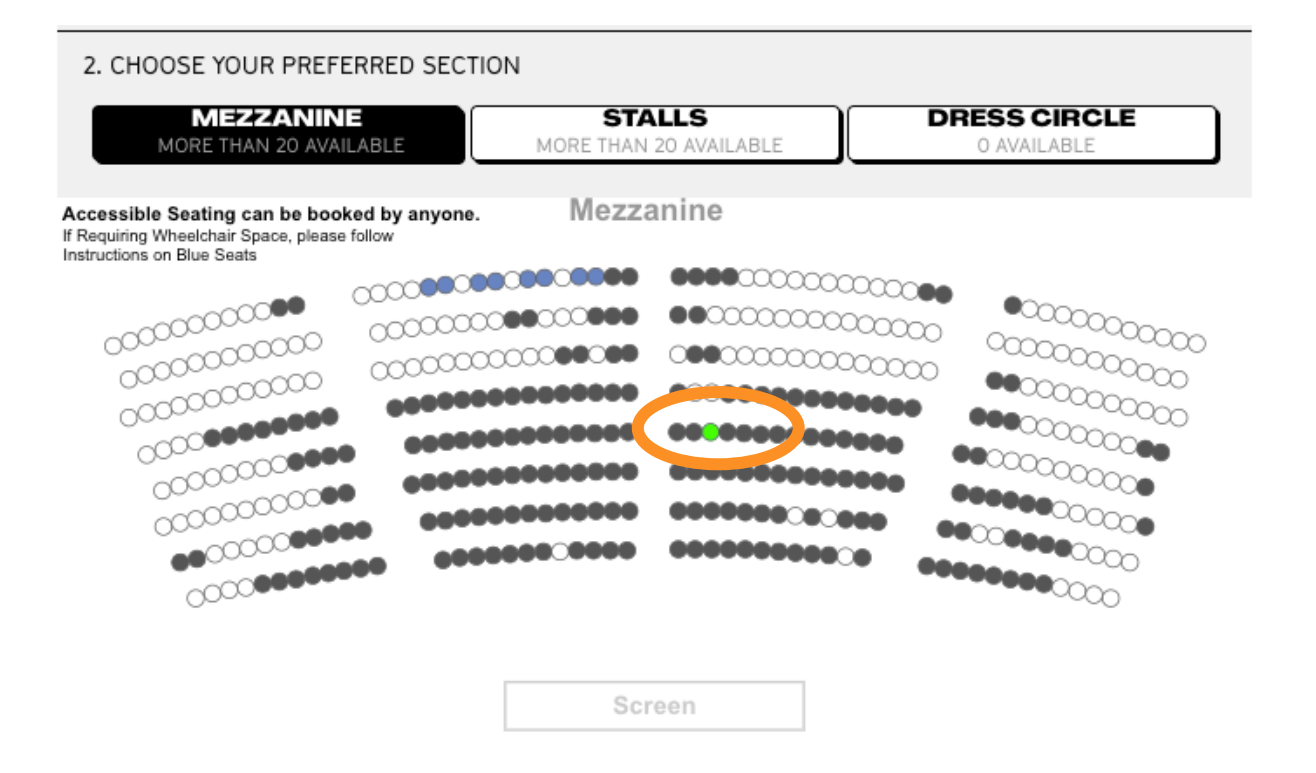

Proceed by clicking the **Buy** button that appears below the venue map.

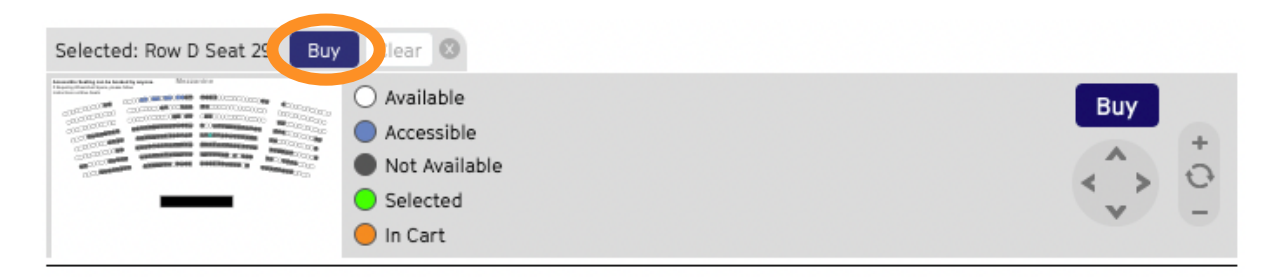

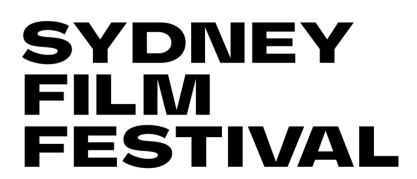

### 3. **ENTERING YOUR FLEXIPASS NUMBER**

If you are already logged into your account, your Flexipass number will show up automatically. Otherwise enter your Flexipass code in the box labelled **CODE** and click **VALIDATE**.

In the new line that appears, select the quantity of tickets desired (up to 4 tickets per screening on Flexipass 10, 20, 30; up to 2 tickets per screening on Youth and Media passes).

Click **ADD TO CART**. Do not select any quantities from the paid options above the Flexipass line.

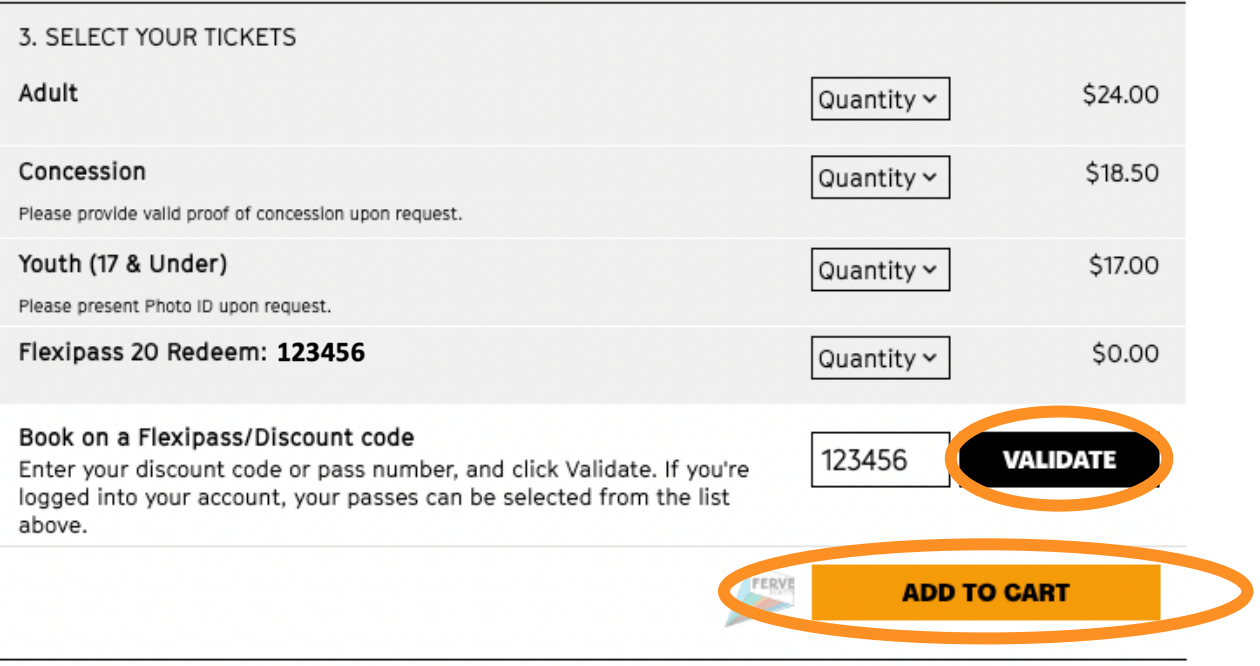

A pop up on the right-hand side will give you a summary of what you have just added. Make sure to check that the time, venue, and price are correct.

Then proceed to click **CHECKOUT**.

## **SYDNEY** FILM<br>FESTIVAL

### HOW TO USE YOUR FLEXIPASS: ONLINE BOOKING

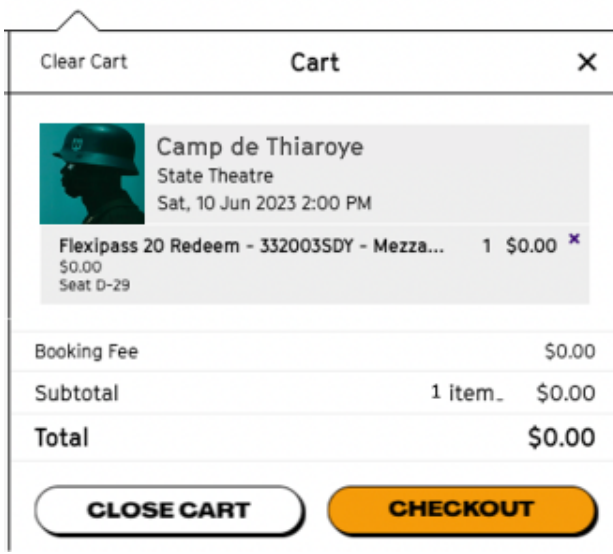

### 4. **CHECKOUT PROCESS**

Once you click checkout, if you have not already logged in, you will be prompted to create an account \*this will require a valid email address\*

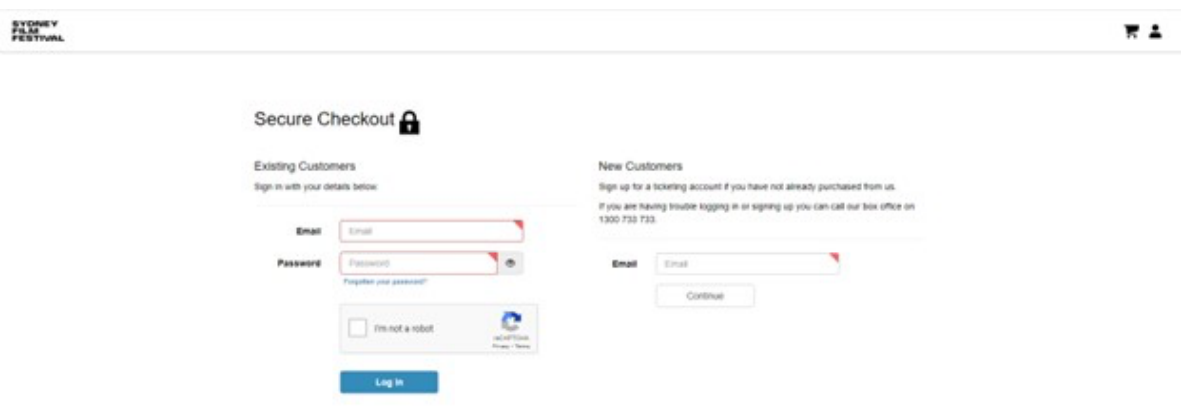

Once logged in, a Booking Summary will appear on the right-hand side.

After confirming your customer details, ensure it reads No payment is required under Payment Details. Make sure you check the Classification and Terms & Conditions boxes and select **Confirm Booking**.

## HOW TO USE YOUR FLEXIPASS: ONLINE BOOKING

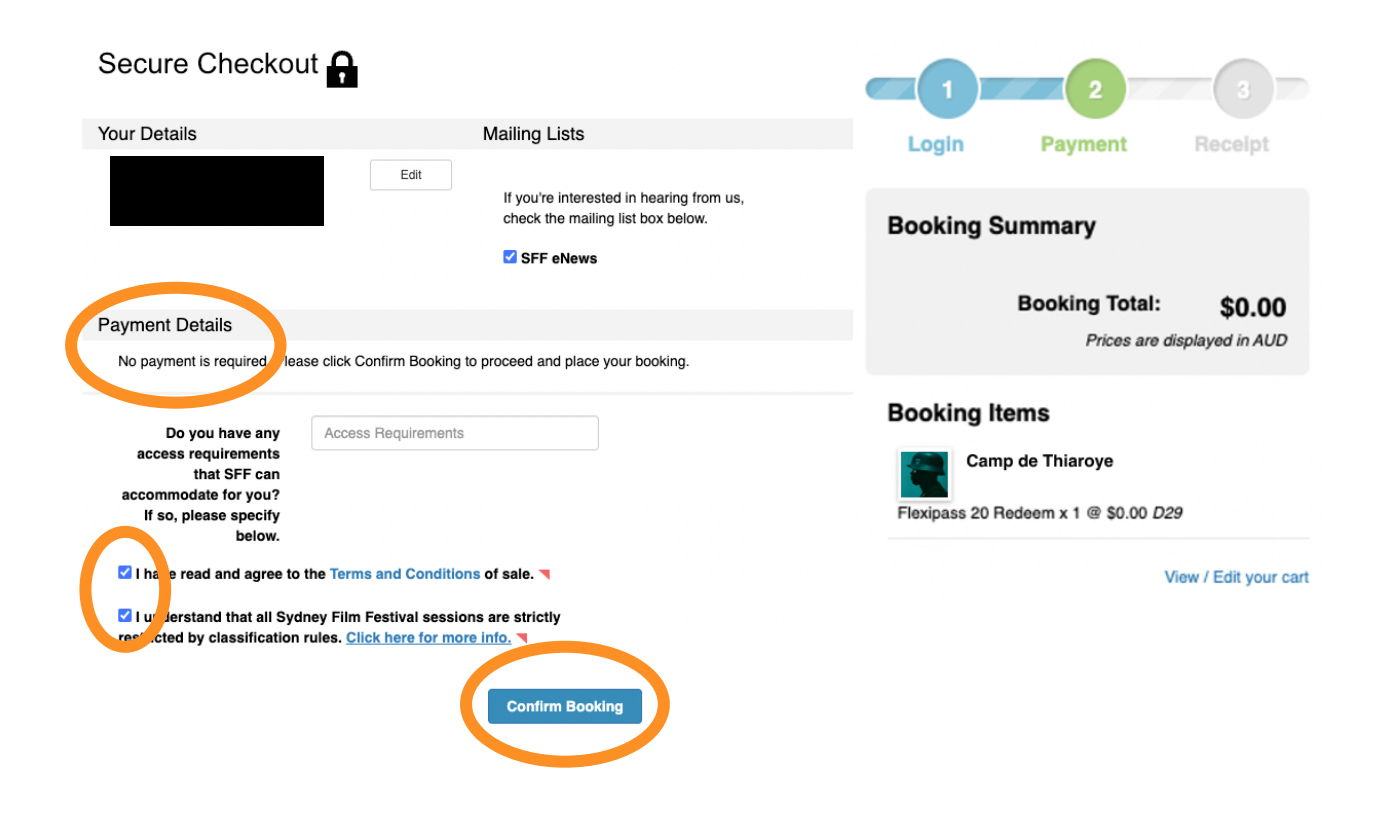

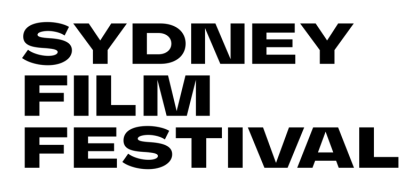

### 5. **RECEIVING YOUR TICKETS**

You will receive your tickets via email, but you can also download and print them straight away.

## YOUR BOOKING WAS SUCCESSFUL

Your booking number is 1572.

Please:

1. Print a receipt of your booking. This is not valid for entry to your events.

2. Download and print your PDF tickets, or review options below for presenting tickets digitally. Tickets are required for entry to your events.

You can also view your bookings in your account. To visit your account, return to the SFF homepage and click the **ACCOUNT** icon in the top right corner. Then click **MY ACCOUNT**

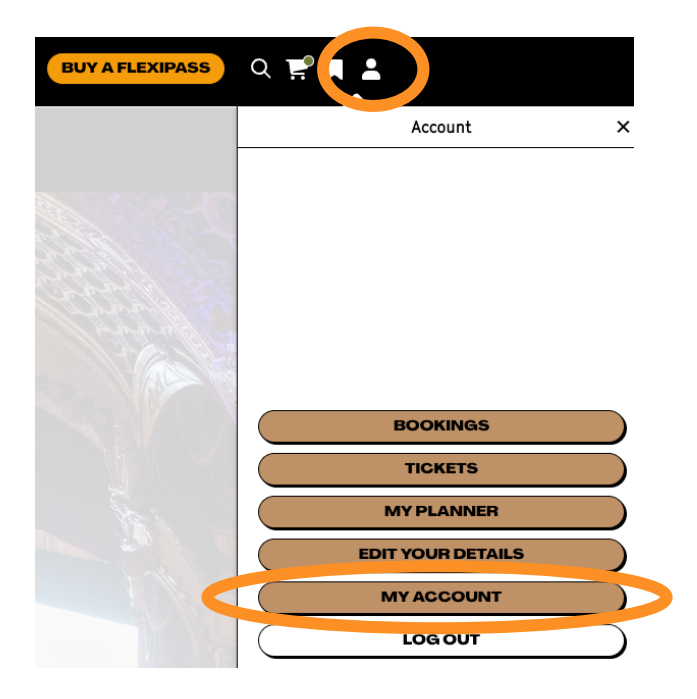

Select **Ticket List** under Bookings to view your tickets.

## HOW TO USE YOUR FLEXIPASS: ONLINE BOOKING

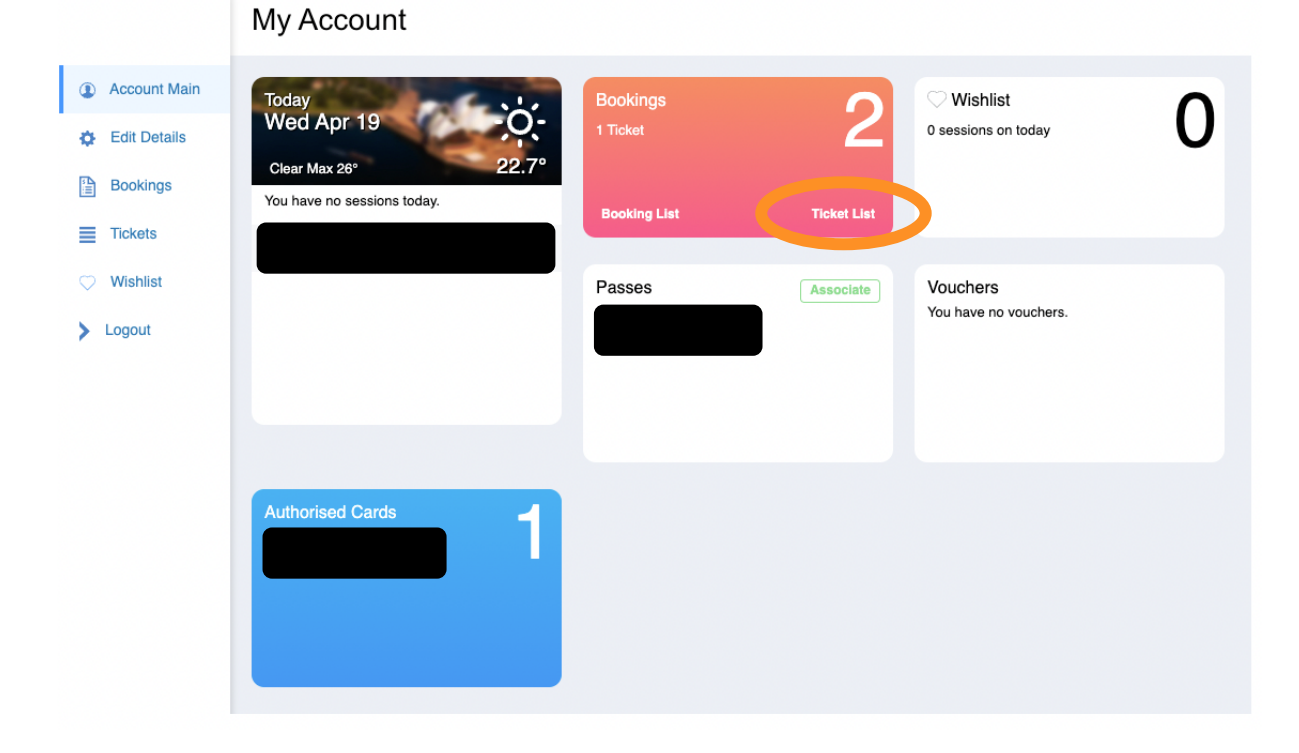

### Then select your ticket number and **View PDF.**

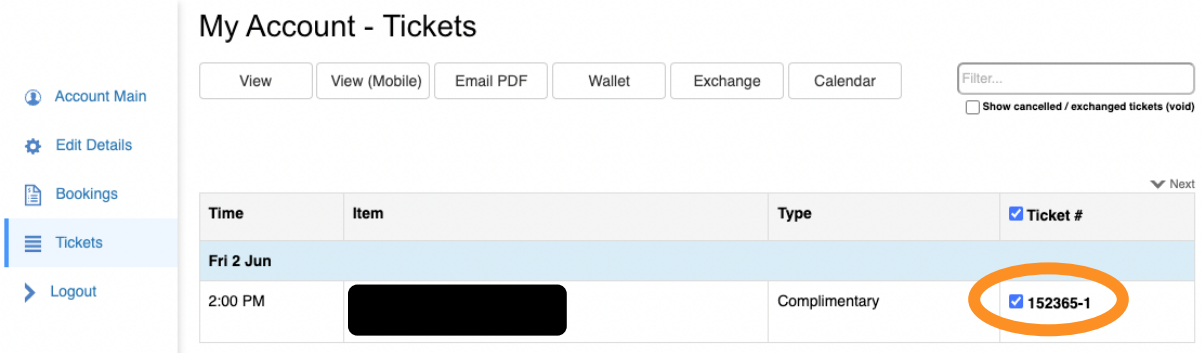

You can also email your ticket by selecting **Email PDF**.

If you have changed your mind on your purchase, you can select **Exchange** to swap your ticket to another session for a \$2 fee.